## **W** MUNSON HEALTHCARE **HIV Quality Program Pocket Reference** Audience: Providers, Clinical Cerner PowerChart Ambulatory **EDUCATION Example 2008** Updated: February 2, 2023 (CTM) **HIV Screening Maintenance Recommendation Screening Diagnosis Code** 1 Navigate to the Recommendations component from Ambulatory Workflow. Select **HIV Screening**, an expanded view of the Recommendations will open, click on the Actions drop-down. 2 Select the correct Order: a. HIV 1 and 2 Antigen and Antibody b. HIV1/2 Ab Confirm and Differentiation. 3 This order will be added to Orders for Signature box. This in the Society of the Securition Click **Orders for Signature** and associate a diagnosis with screening orders 4 | in Orders for Signature pop-up. Zames and the set of the set of the set of the Screening for HIV Ordering Physician box populates, add Order type, Physician name,

5

7 Click **Sign**.

Communication type as **Cosign Required**.

6 Orders for Signature populates.

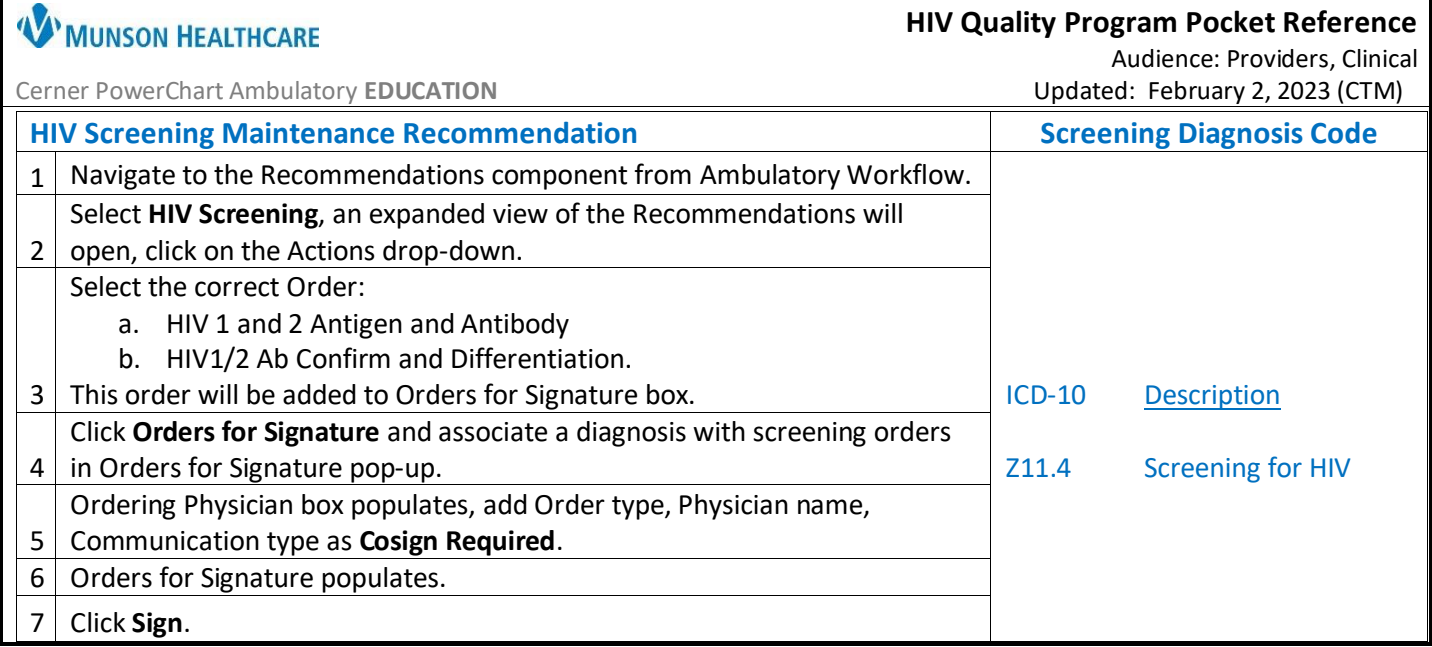